## 環境保護人員訓練所環保專業訓練線上報名流程

### 報名步驟:

- 一、登入報名網址:**https://record.epa.gov.tw/**,將游標指向「環保專業訓練」, 進入「開班資訊」。
- 二、正確選定本案訓練之「班別名稱」、「期別」後,點選「自由報名」。
- 三、依線上報名應填資料表,鍵入報名人員資料。
- 四、按儲存,確認成功與否。
- 五、重複二至四步驟,辦理另一筆報名作業。
- 六、如欲查詢報名是否已受理(報名成功後,系統會自動回覆,但尚未核定), 請將游標指向「**環保專業訓練**」,再點選「個人報名查詢」→ 鍵入身分證字 號→ 查詢送出。
- 備註:
- 一、登錄「學員分類」、「公務機關代碼」及「單位名稱」欄,應注意事項:
	- (一)環保署、環保局、直轄市衛生稽查大隊(清潔隊):請點選「環保機關」 再按下「查詢機關代碼」按鈕,選取單位機關代碼(無機關代碼請選 取上級機關)。

★備註:本欄公務「機關代碼」非「環境教育終身學習機關代碼」

(二)非環保機關之公務人員:請點選「政府機關」,輸入機關全名。

(三)非公務機關人員:請點選「事業(企業)機構、團體或個人」,於「單

#### 位名稱」欄直接輸入機構名稱。

二、登入報名資料時,標示\*欄位,為必填欄位,請務必鍵入資料。

### 三、電子信箱(參訓本人)請務必填寫正確,俾便調訓及通知上課。

# 環保署訓練所環保專業訓練線上報名應填資料

## 個資說明:

- 一、本訓練所辦理線上報名作業,為「教育或訓練行政」、「統計研究分析」之目的蒐集您的下列個人資料,供訓練業務聯繫與運用、參訓記錄律立、統計分析及登錄、上傳公務人員學習時數、製發受 訓成績證明之用。
- 二、訓練班別若有戶外觀摩課程,本所基於辦理保險之目的,蒐集您的姓名、身分證字號及出生年月日等資料,供保險公司辦理保險。
- 三、 您得就個人資料依個資法第3條行使下列當事人權利:1、杳詢或請求閱覽:2、請求製給複製本:3、請求補充或更正:4、請求停止蒐集、處理或利用:5、請求刪除。

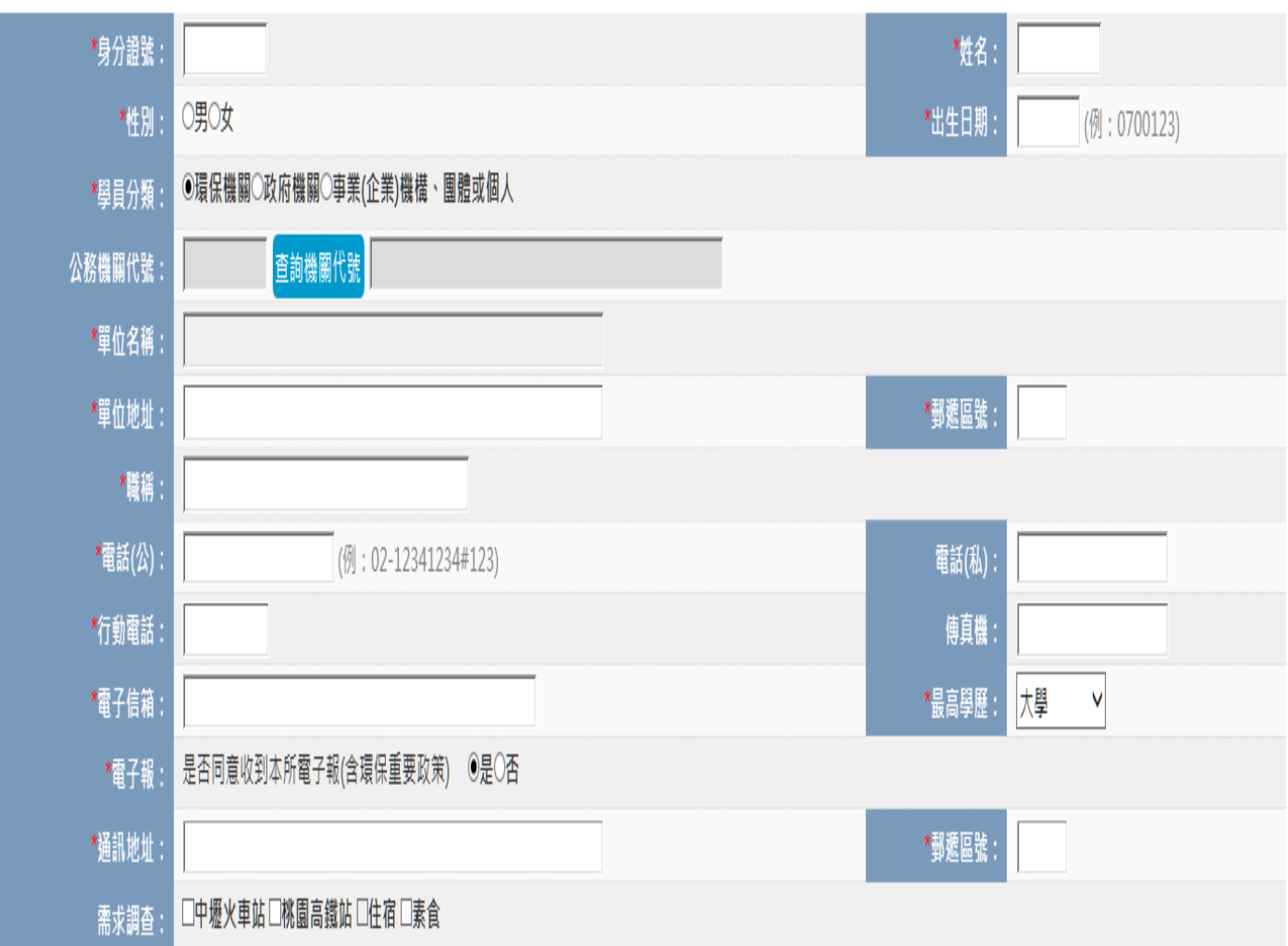

## -本班為環境教育認證課程,學員務必填列下列欄位,查詢「學習機關代碼」請至【環境教育終身學習網】:如為一般民眾身分,請輸入00001。-

\*所屬機關(構)代碼:

### 備註: \*為必填欄位: 聯絡電話,請至少填一項。

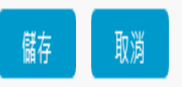